## **Tunerpro RT Guide to Data Logging**

Things you will need.

A Laptop Tunerpro RT <http://www.tunerpro.net/> ADX File: <http://delcohacking.net/forums/viewtopic.php?f=10&t=29> ALDL Cable: VN/VP<http://pcmhacking.net/forums/viewtopic.php?f=14&t=3613> VR-VY USB Connecto[r http://pcmhacking.net/forums/viewtopic.php?f=14&t=3616](http://pcmhacking.net/forums/viewtopic.php?f=14&t=3616)

Once you have Tunerpro RT installed and the appropriate ADX file First Check your Connector Device, either a USB or Serial Connector both should show up as a serial port device in Device Manager, you can get to device manager by going start and run and typing devmgmt.msc

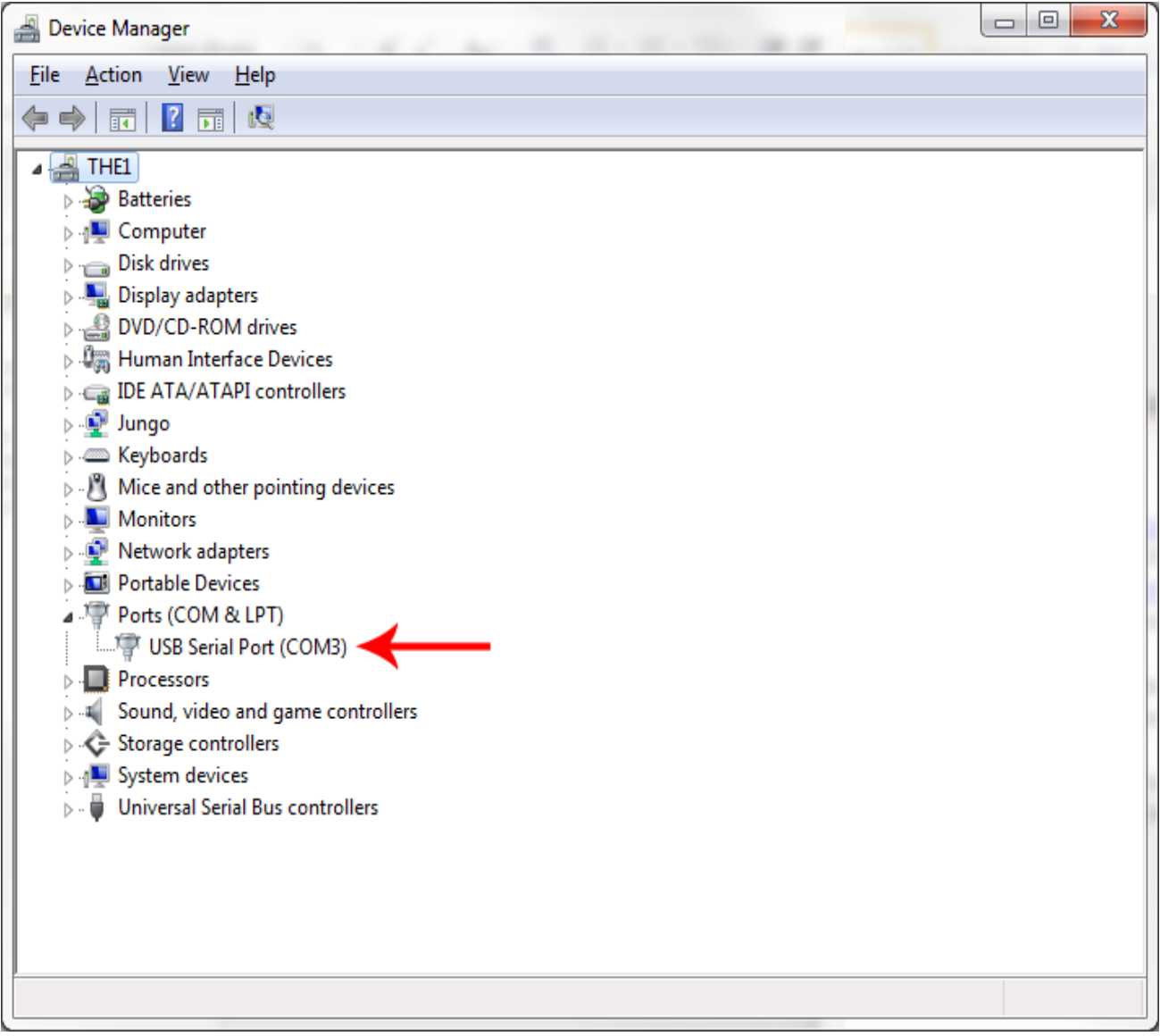

As you can see the usb serial port Device is assigned to COM3

Next Open Tunerpro, Goto the Tools Menu and Select Preferences. Select the Data Acq./Emulation Tab. Click Configure Plugin Component on the left side the screen.

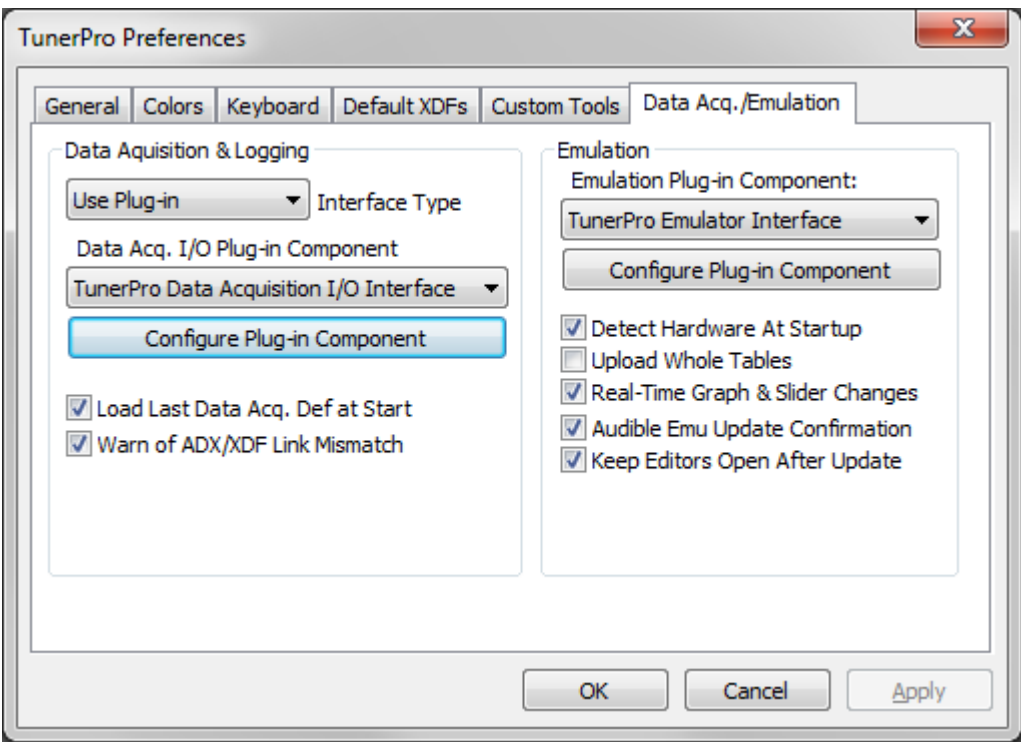

Now As Per Below Change to standard Serial Port, Select the Com Port that was listed for you device in device manger and hit the test button, if ok it should say cable found then we are good to go.

If the test fails, set the setting correctly and try unplugging and replugging in your connector and restart tunerpro and test again.

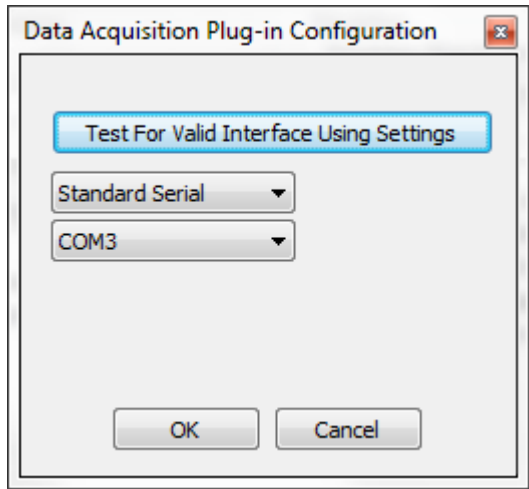

Next We Need to Load the ADX file for your vehicle, Goto the Acquisition menu and Click the Top option, Load Definition File, find your adx file and hit ok.

For general logging you will only be using the buttons highlighted in RED.

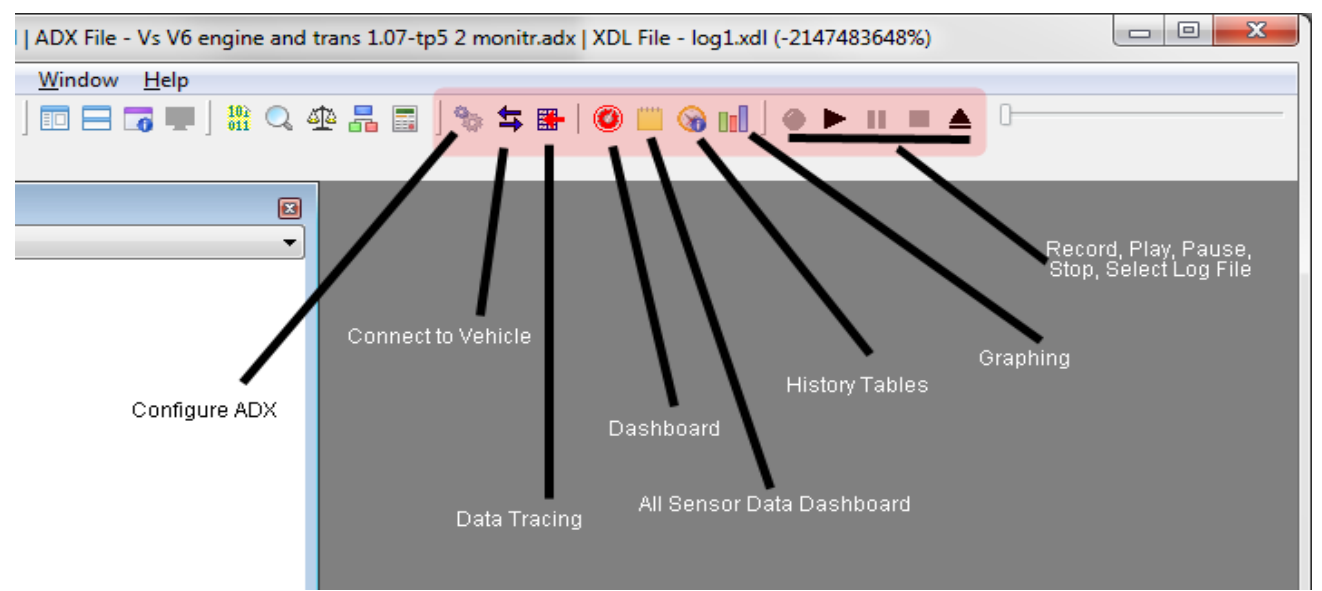

Now we are ready you can hookup to your vehicle and either turn the ignition to ON or start the car.

To Connect Tunerpro to your pcm Hit the Connect to Vehicle Button with the Two Blue Arrows as show above.

Once you are connected The Yellow Connect status in the tray should change from Yellow to Blue and Say Connected.

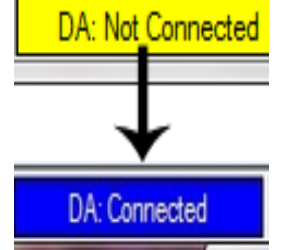

If it does not connect then your cable may need it echo settings changed. To do this Select the Configure ADX Button shown on the toolbar. The change the status of the tickbox RS232 Echo then click save and hit connect again.

Now that you are connected you can use any of the functions on the toolbar.

Data Tracing isn't used in normal logging, this feature is used more in realtime tuning to show a bubble on data tables.

The Dashboard should now work and show live sensor

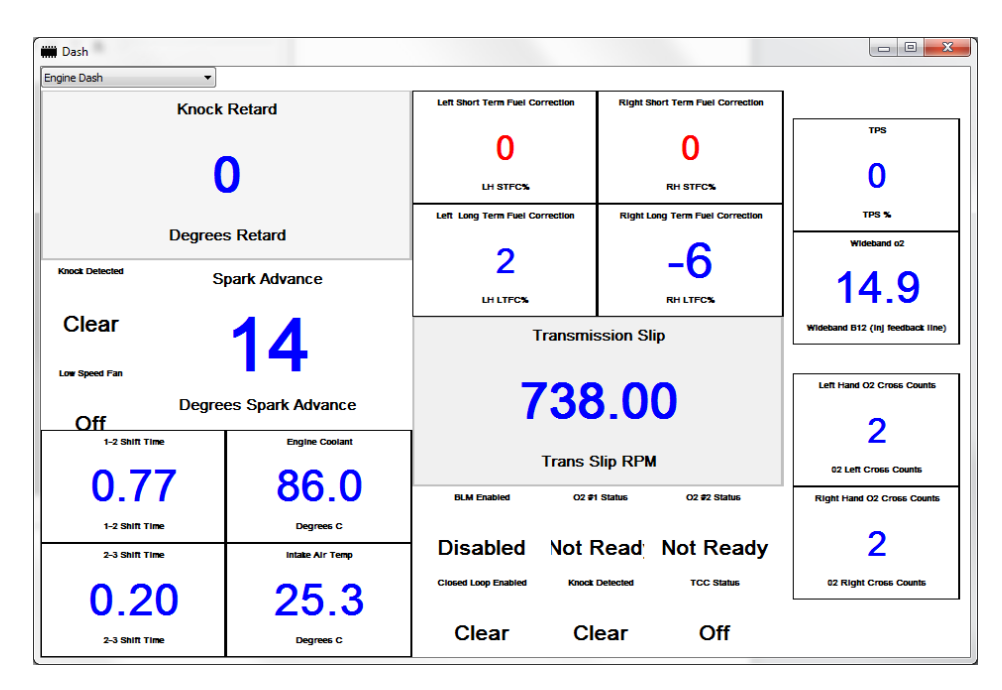

The Sensor Data Dashboard Should show current Data Also, the dropdown should let you select Engine or Trans Data

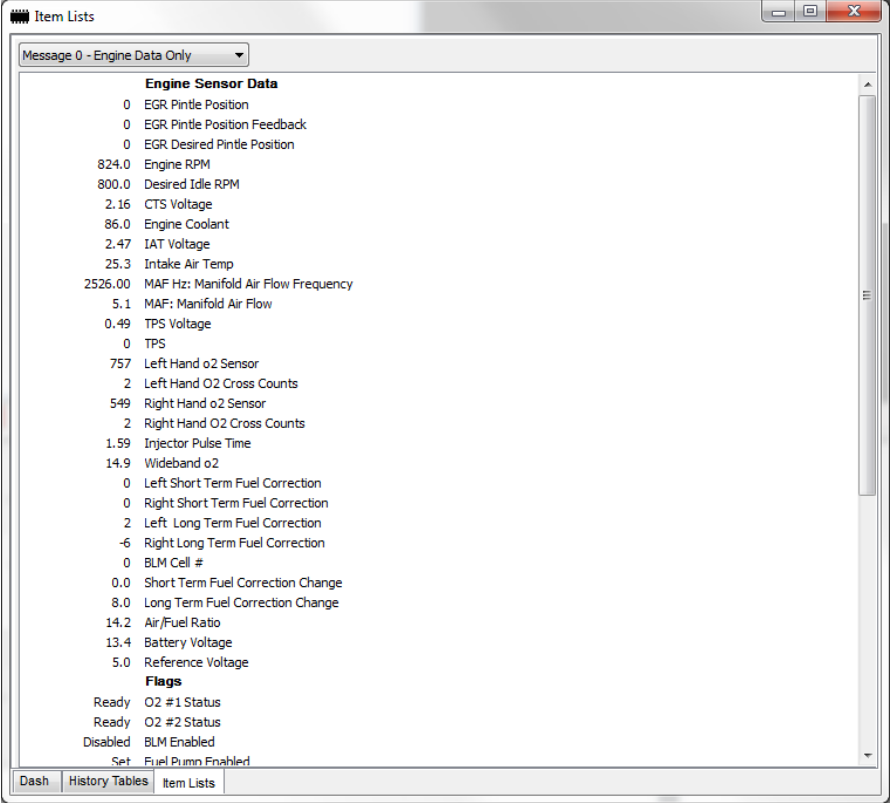

History Tables will depend on what your ADX file has configured in it, this can be used to look at the history after the log file has been played back or a run has taken place in realtime, anything from a sensor can be setup and recorded in history for tuning purposes.

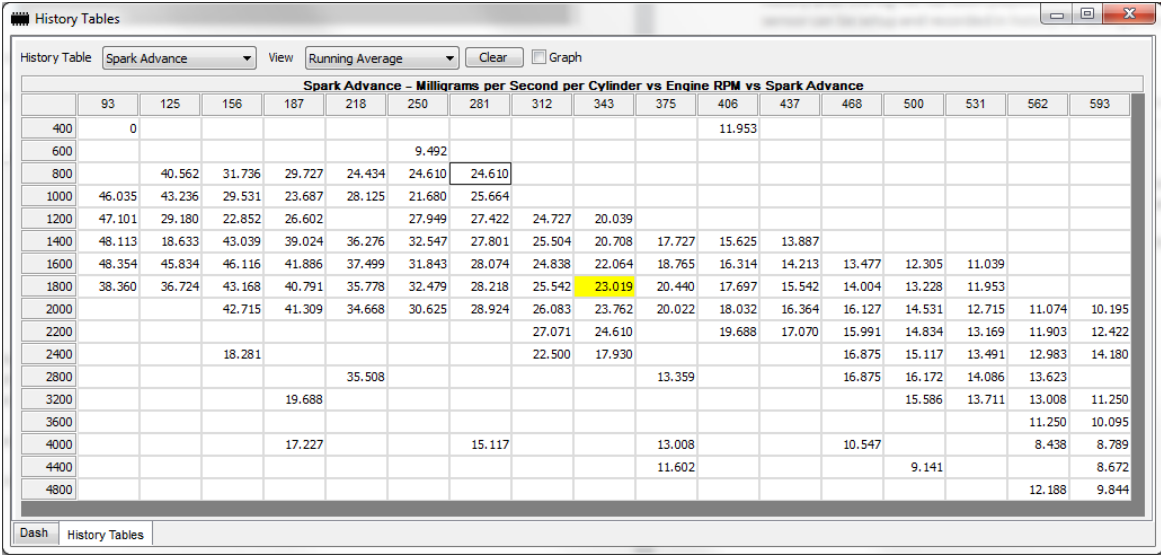

Graphing will show live data and also if a log is recorded you can then scroll through and view the data afterwards, any sensor can be displayed on the graph, simply right click and add or subtract what you want to see.

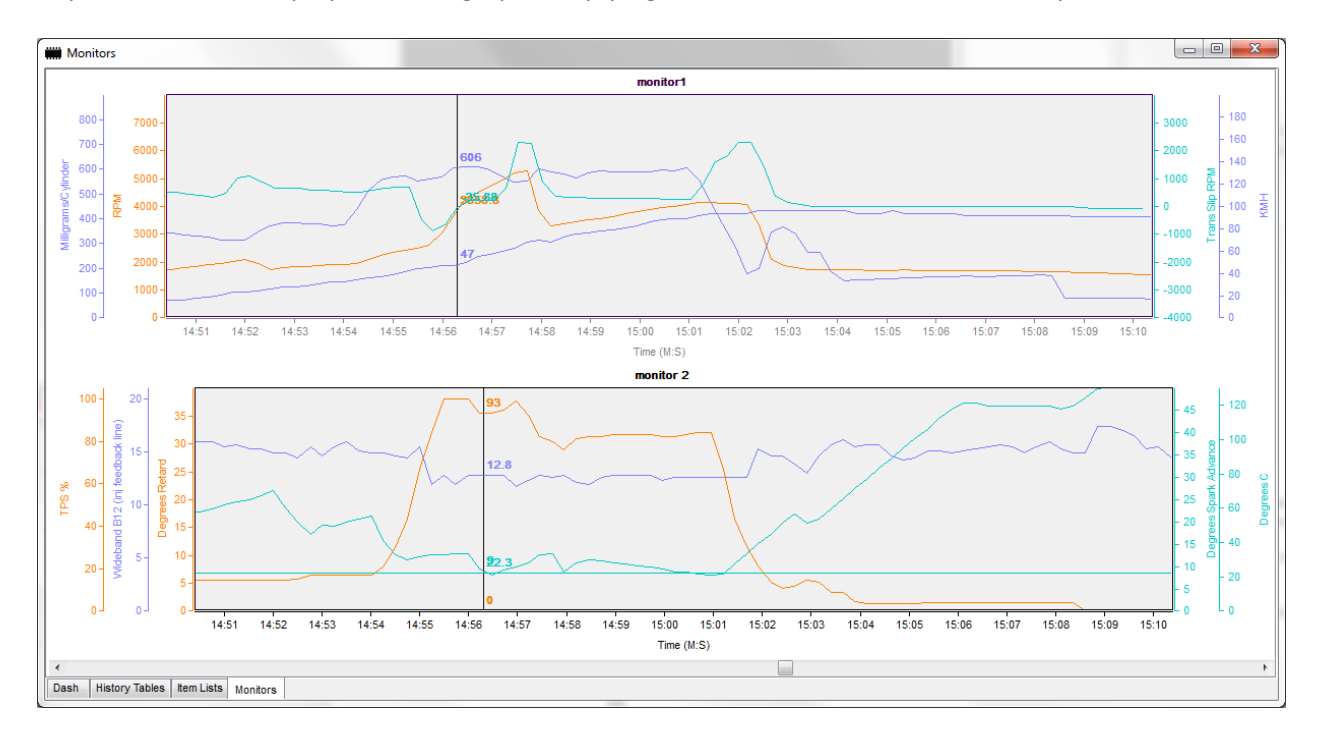

The Last options are the record and playback functions, once you stop a log from recording you will be asked to save your log, after you have saved a log you can then view and replay it back.

Finally if your data is showing up scrambled and incorrect then try changing the Echo option as mentioned before.

## **Tunerpro RT Realtime Tuning**

For Realtime Tuning you will need a nvram and oseplugin installed.

## **NVRAM'S**

FOR ECM's:<http://pcmhacking.net/forums/viewtopic.php?f=14&t=3612> FOR PCM's: <http://pcmhacking.net/forums/viewtopic.php?f=14&t=3617> See links for Vehicle Specific Information.

Nvram's enable realtime tuning, uploading and downloading of the calibration area, this is vehicle specific, to change from one vehicle to another you must reburn the nvram on a chip burner to the appropriate bin file for the vehicle you are wanting to tune.

Available Bin files for use with nvrams include:

11p: <http://pcmhacking.net/forums/viewtopic.php?f=27&t=3798> 12p:<http://pcmhacking.net/forums/viewtopic.php?f=27&t=356> Enhanced Mod:<http://pcmhacking.net/forums/viewtopic.php?f=27&t=2518> See links for Vehicle Specific Information.

**\*\* Please note for Enhanced Mod Only Version 1.50 OSEPLUGIN is supported Calibration Uploading while engine is running or datalogging is connected will likely corrupt the NVRAM. If you have trouble connecting with VT,VX,VY and OSEPlugin check this link https://pcmhacking.net/forums/viewtopic.php?f=27&t=2518&start=580#p71623**

**OSEPlugin** <http://pcmhacking.net/forums/viewtopic.php?f=3&t=590>

Once downloaded extract the file to your folder, My Documents\TunerPro Files\Plugins

Next Open Tunerpro, Goto the Tools Menu and Select Preferences. Select the Data Acq./Emulation Tab. Click Configure Plugin Component on the left side the screen. We should be able to select OSE Plugin as per below.

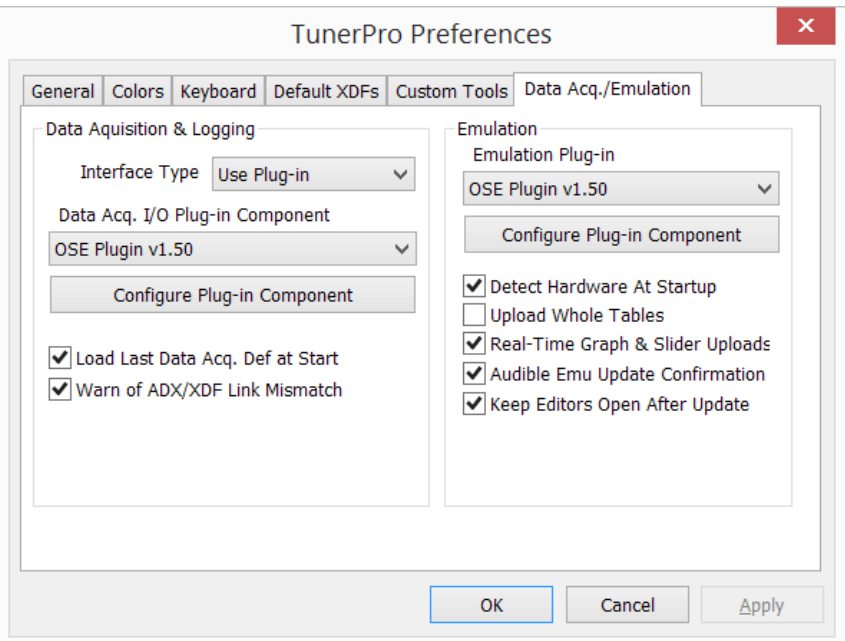

## Click Configure Plugin

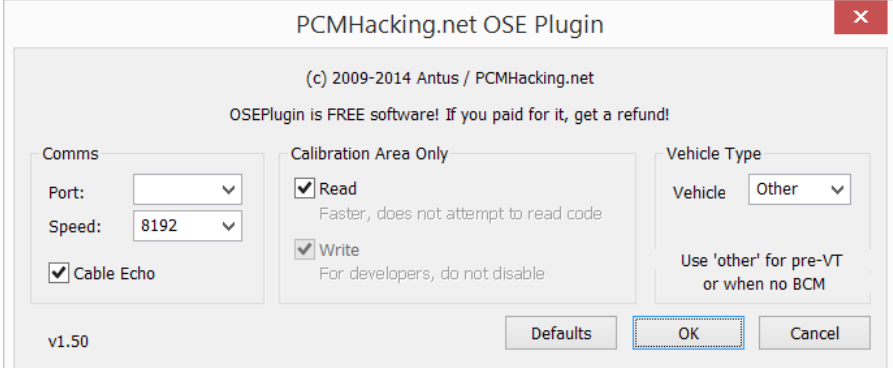

Your Options should be configured as shown, select your COM port and Vehicle type then Click OK.

Close Tunerpro, Then once your NVRAM is installed turn the key to ON or start the car. Open tunerpro again.

Hardware: 51EE 1.4 VSV6 AT DA: Not Connected Ready

If the Nvram & Correct Code is burnt it will detect the code version and be ready for use as shown above.

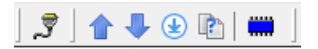

Also the Realtime buttons will now be available on the toolbar.

The Connector button on the Left can be used to redetect the nvram code

The UP arrow can be used to upload the calibration area data from a BIN file to your nvram

The DOWN arrow can be used to Download the calibration area data from your nvram into Tunerpro, this can be used to see what is on the current nvram via the xdf or saved to a bin file(Note this is not a full bin file, it can not be used to burn to a memcal)

The Blue Chip button will enable realtime tuning in scalars and tables, you will see the normal disk icon change to a upload/update button, once changes are made and the button pressed changes are instant and live.

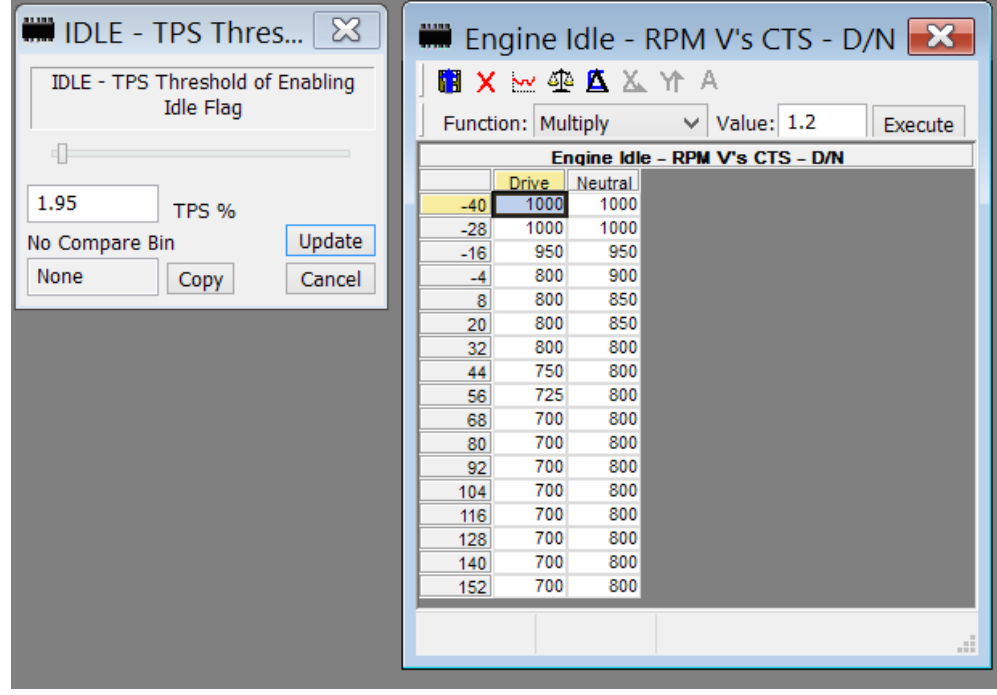

To help with making changes more instant for EG when dyno tuning a key can be mapped to the save button using "Save the Active Editor" Also buttons can be mapped to increment and decrement the value chosen in a table for instance. There are a whole host of keyboard shortcuts that can be setup to suit yourself to make tuning easier and quicker.

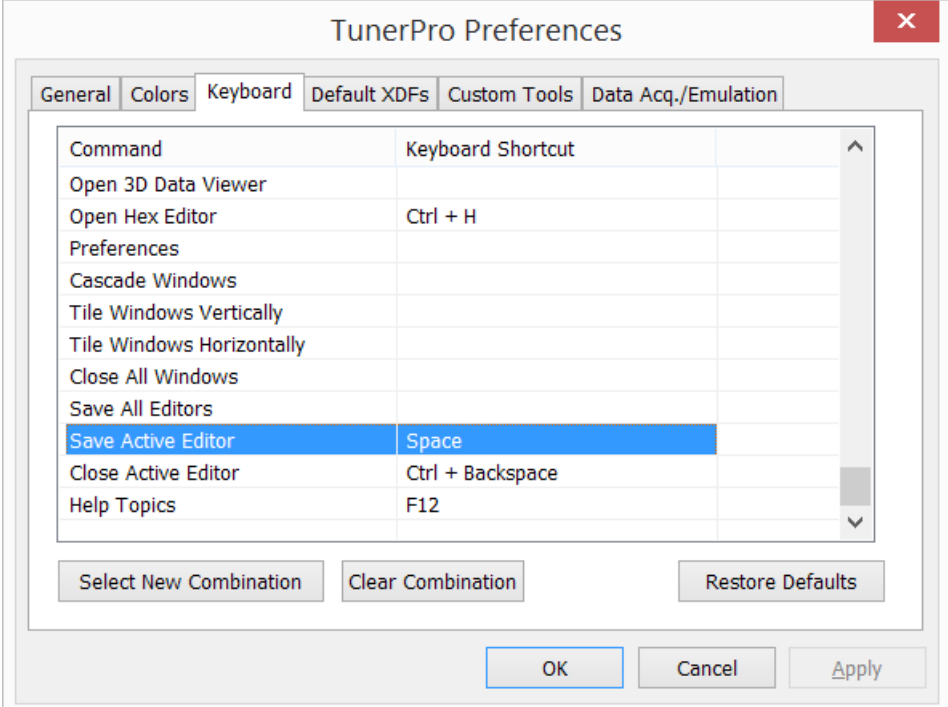

Version 1.05 THE1 [nigel@eyeit.org](mailto:nigel@eyeit.org)